# **AFO 343 – Overzicht abonnementen per circulant**

## **343.1 Inleiding**

Met deze AFO kunt u in een oogopslag de abonnementen waarvoor een circulant (lener) deelneemt aan de circulatie bekijken. AFO 343 toont per lener de abonnementen en biedt de mogelijkheid vanuit dit overzicht door te schakelen naar AFO 342 ('Beheer circulatielijsten').

Daarnaast voorziet het systeem in de mogelijkheid bijzondere kenmerken aan een circulant toe te kennen, waarbij deze kenmerken gelden voor alle abonnementen waarvoor de circulant is opgenomen op de circulatielijst. Het gaat hierbij om de volgende (status)wijzigingen:

- verwijderen van een circulant van alle circulatielijsten; als de circulant is opgenomen op een circulatielijst bij een abonnement waarvan een los nummer in circulatie is, wordt de lener niet van de circulatielijst verwijderd;
- tijdelijk uit circulatie nemen; u kunt een circulant tijdelijk uit circulatie nemen, bijvoorbeeld omdat hij met vakantie is of omdat hij ziek is, door ofwel de circulant helemaal niet op de circulatie-briefjes op te nemen ofwel hem achteraan de circulatielijst op te nemen (via een parameter in AFO 361 bepaalt u welke optie u verkiest);
- permanent uit circulatie nemen; u kunt een circulant permanent uit circulatie nemen, bijvoorbeeld omdat hij ontslag genomen heeft en van alle circulatielijsten mag worden verwijderd; als u de circulant probeert te verwijderen van een circulatielijst bij een abonnement waarvan een los nummer in circulatie is, kan hij echter niet worden geschrapt; in een dergelijk geval kunt/moet u de circulant kenmerken als 'permanent uit circulatie nemen'; hierdoor zal de circulant bij terugkeer van het nummer in de bibliotheek automatisch van de circulatielijst in kwestie worden verwijderd;
- weer in circulatie opnemen; met deze statuswijziging kunt u de twee hiervoor vermelde statussen opheffen.

# **343.2 Overzicht abonnementen per circulant**

**bekijken**Nadat u AFO 343 hebt gestart, verschijnt het invoerscherm 'Identificeer een lener'. Voer het lenersnummer in. Nadat u een lener hebt geselecteerd, verschijnt een overzichtsscherm met de abonnementen waarvoor de lener in de circulatielijst is opgenomen:

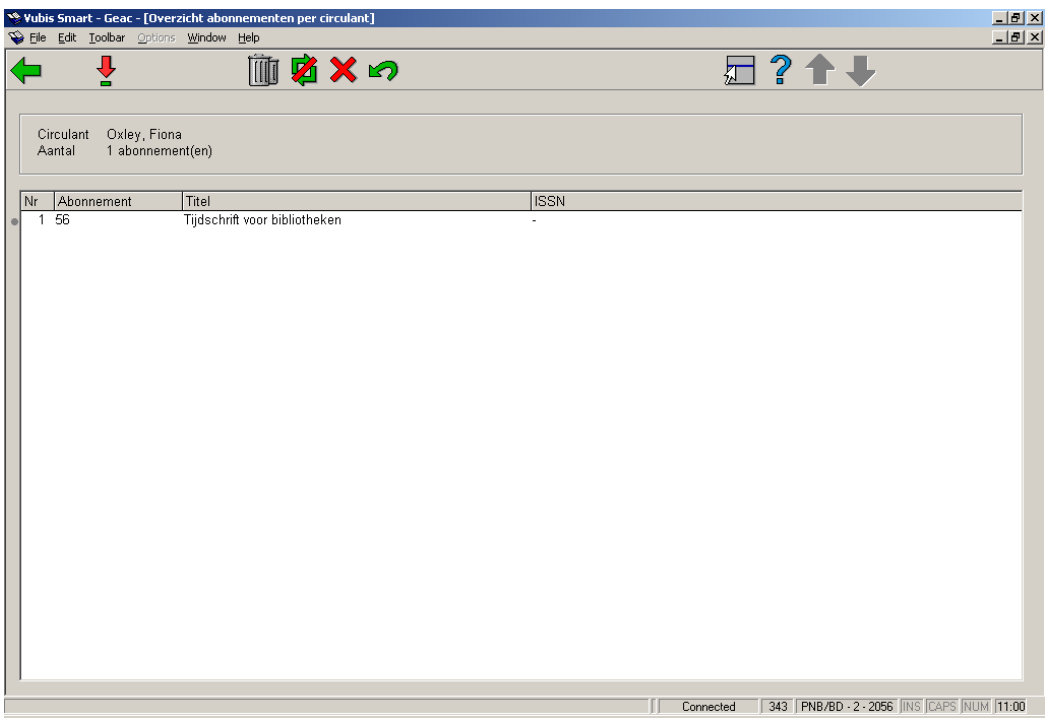

#### **Kolommen op het scherm**

**Abonnement**: Hier staat het abonnementsnummer waarvoor de lener in de circulatielijst is opgnomen.

**Titel**: Hier staat de titel van het tijdschrift.

**ISSN**: Hier staat het ISSN van het tijdschrift.

#### **Opties van het scherm**

**Bekijken circulatielijst (+)**: Selecteer een abonnement en kies deze optie om de circulatielijst te bekijken. Vervolgens verschijnt het overzichtsscherm van AFO 342 ('Beheer circulatielijsten'). Voor een overzicht van de werkwijze op dit scherm verwijzen wij u naar de beschrijving van AFO 342.

**Schrap circulant van alle circulatielijsten**: Kies deze optie om de circulant van alle circulatielijsten te verwijderen. Het systeem vraagt om een bevestiging voordat de circulant daadwerkelijk bij alle abonnementen wordt geschrapt.

**Tijdelijk uit de circulatie nemen**: Kies deze optie om de circulant tijdelijk uit de circulatie te nemen. Vervolgens verschijnt een invoerscherm waarin u de periode (volgens de formaten zoals deze in AFO 321 worden toegelicht) kunt invoeren en de reden waarom de circulant tijdelijk uit de circulatie wordt genomen. Met de optie "Weer in circulatie opnemen" kunt u de circulant weer terug opnemen in de circulatie.

**Permanent uit circulatie nemen**: Kies deze optie om de circulant permanent uit de circulatie te nemen. Vervolgens verschijnt een invoerscherm waarin u de datum kunt invoeren en de reden voor het permanent uit circulatie nemen.

**Weer in circulatie opnemen**: Kies deze optie om een circulant die tijdelijk uit de circulatielijst is gehaald weer in de circulatie op te nemen.

### • **Document control - Change History**

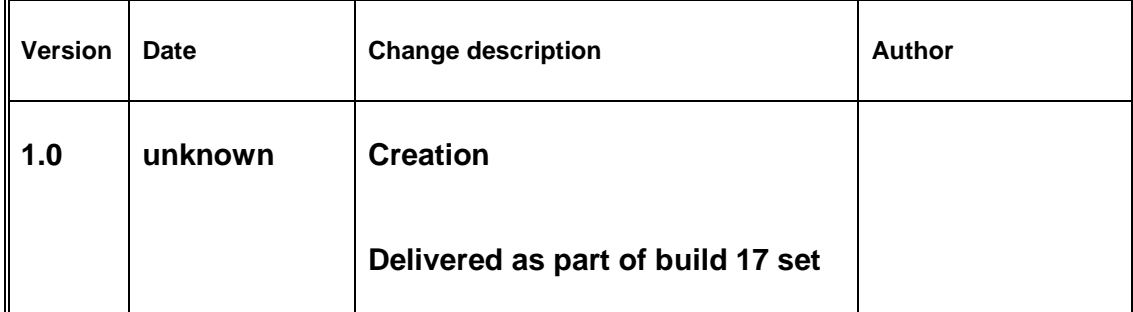